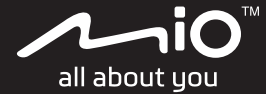

# **Cyclo**™  **Discover Connect Uživatelská příručka**

### **Vítejte**

Děkujeme Vám za zakoupení přístroje Cyclo. Doporučujeme Vám pečlivě prostudovat tuto příručku ještě před prvním použitím přístroje Cyclo. Uschovejte příručku na bezpečné a dostupné místo, abyste ji mohli v případě potřeby kdykoli použít.

### **Důležité informace pro použití tohoto manuálu**

Je důležité plně porozumět terminologii a typografické konvenci použité v tomto manuálu.

**Tučné písmo** — Součásti či položky zobrazené na displeji zahrnující tlačítka, hlavičky, názvy položek a volby přístroje Cyclo.

### **Právní omezení**

Všechny modely výrobce nejsou dostupné na všech trzích a regionech.

Vzhled, barva a standardní dodávané příslušenství závisí na konkrétním modelu přístroje a nemusí plně odpovídat obrázkům a fotografiím uvedeným v tomto dokumentu.

Společnost Mio se řídí zásadou trvalého vývoje. Společnost Mio si vyhrazuje právo provádět změny a vylepšení všech výrobků popisovaných v tomto dokumentu bez předchozího upozornění. Společnost Mio nezaručuje, že je tento dokument bez chyb. Kopie obrazovek a ostatní zobrazení v této příručce se mohou lišit od konkrétních obrazovek a zobrazení vytvořených konkrétním výrobkem. Všechny takové rozdíly jsou drobné a konkrétní výrobek bude poskytovat popisovanou funkci tak, jak je uvedeno v této uživatelské příručce, ve všech materiálních ohledech.

### **Autorská práva**

© 2021 MiTAC Digital Technology Corporation. Mio je registrovaná ochranná známka nebo ochranná známka společnosti MiTAC Digital Technology Corporation ("MiTAC") Všechna práva vyhrazena.

Všechny ostatní ochranné známky a registrace jsou vlastnictvím příslušných vlastníků.

Revize: R00 (09/2021)

### **Obsah**

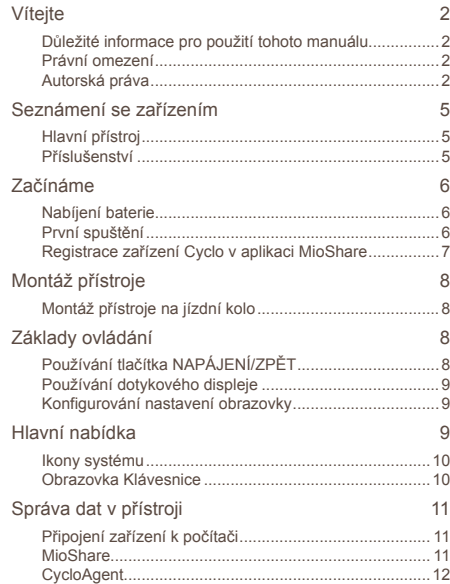

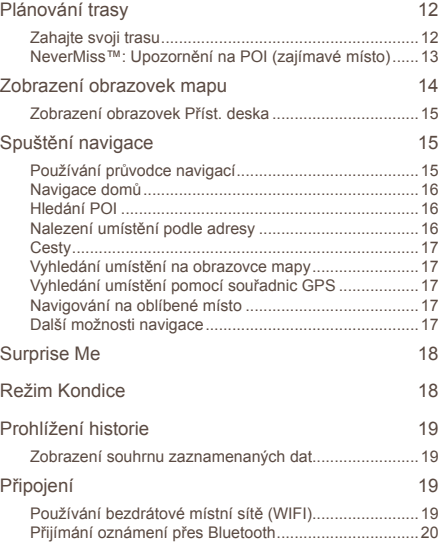

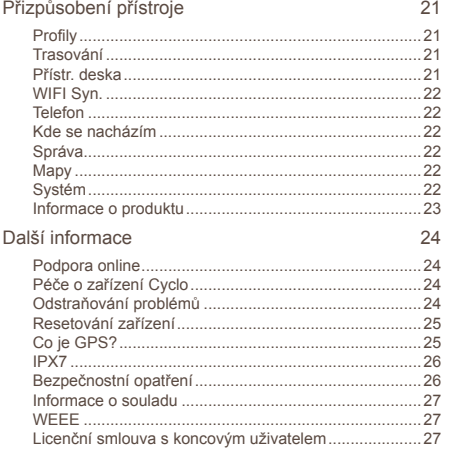

### **Seznámení se zařízením**

### **Hlavní přístroj**

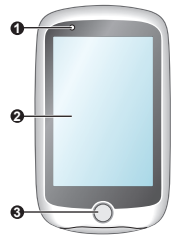

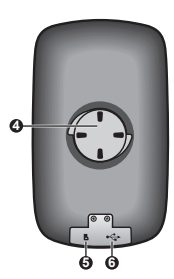

- **1** Stavový indikátor
	- Svítí oranžově: nabíjení baterie.
	- Svítí zeleně: baterie je zcela nabitá.
	- Bliká zeleně: podsvícení je vypnuté.
- **2** Dotykový displej
- **3** Tlačítko NAPÁJENÍ/ZPĚT
	- Slouží k zapnutím a vypnutí přístroje.
	- Slouží k návratu na předchozí obrazovku.
- **4** Držák na kolo
- **5** Slot pro paměťovou kartu\*
- **6** Konektor Micro-USB
	- Slouží k připojení kabelu USB.
- \* Tato funkce je vyhrazena pouze pro účely ladění.

### **Příslušenství**

Tento přístroj je dodáván s následujícím příslušenstvím. Chceteli používat tento přístroj na kole, použijte konkrétní soupravu pro montáž na kolo dodanou s přístrojem. Další informace najdete na webových stránkách společnosti Mio (www.mio.com).

- Kabel USB
- Souprava pro montáž na kolo

### **Začínáme**

### **Nabíjení baterie**

Tento přístroj je vybaven vnitřní baterií, která při zakoupení nemusí být zcela nabitá. Před prvním použitím nechte baterii alespoň 8 hodin nabíjet.

Chcete-li nabít baterii, pomocí dodaného kabelu USB připojte přístroj k počítači, USB nabíječce nebo k síťovému adaptéru. (lze dokoupit samostatně).

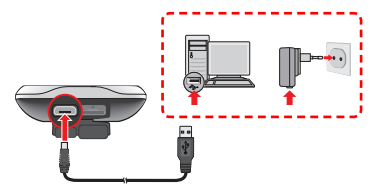

- ✎ UPOZORNĚNÍ! Pro optimální výkon lithiové baterie:
	- Nenabíjejte baterii při vysoké teplotě okolního prostředí (např. na přímém slunci).
	- Nedodržení pokynů k použití baterie způsobí poškození přístroje Mio a baterie, může vést i k poranění nebo škodě na majetku, na což se nevztahuje záruka.
	- Během dlouhodobého skladování přístroje každých 6 měsíců dobijte baterii na 50 – 80 %. Dlouhodobé nadměrné vybití nebo plné nabití by mohlo negativně ovlivnit nabíjecí kapacitu a životnost baterie.

### **První spuštění**

- 1. Namontujte přístroj a příslušenství na vaše jízdní kolo. Další informace viz část "Montáž přístroie".
- 2. Stisknutím a podržením tlačítka NAPÁJENÍ po dobu 3 sekund zapněte přístroj.

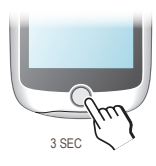

- 3. Podle pokynů na displeji proveďte individuální nastavení přístroje:
	- Vyberte upřednostňovaný jazyk.
	- Nastavte datum a čas.
	- Nastavte formát měrných jednotek.
	- Vytvořte vlastní uživatelský profil.
	- ✎ Tato nastavení můžete měnit během používání přístroje. Pokyny pro přizpůsobení zařízení najdete v části "Přizpůsobení přístroje".
- 4. Aktivujte mapu.

Zadejte spouštěcí kód (který je vytištěn na spodní straně krabice) a potom klepnutím na tlačítko **OK** odemkněte přístroj. Tento krok je třeba provést pouze při prvním použití přístroje.

5. Po zapnutí přístroj automaticky vyhledá satelitní signály. To může trvat několik sekund v závislosti na umístění.

Když je zaměřen systém GPS, ikona signálu GPS (**)** ) na displeji ukazuje stav systému GPS.

### **Registrace zařízení Cyclo v aplikaci MioShare**

**• Přes smartphon (Aplikace MioShare)**

Aplikace MioShare umožňuje lépe využívat zařízení Cyclo: můžete sledovat historii vašich aktivit, zobrazit náhled plánované cesty a nechat se inspirovat sdílenými trasami.

- ✎Aplikace MioShare je kompatibilní se zařízeními s operačním systémem iOS 11 (a vyšším) a Android 6 (a vyšším). Společnost MiTAC nezaručuje kompatibilitu tohoto produktu s chytrými telefony všech výrobců.
- 1. Nainstalujte si aplikaci do svého smartphonu zdarma oskenováním kódu QR; nebo vyhledejte "MioShare" na portálu Apple App Store / Google Play Store a stáhněte si aplikaci.

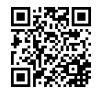

2. Ve svém zařízení Cyclo přejděte na **Nastavení** > **Telefon** > **Povolit** a klepněte na **Párování**. Zařízení Cyclo přejde do režimu párování.

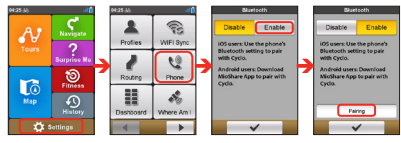

- 3. Ve svém smartphonu spusťte aplikaci a přihlaste se přes svůj účet MioShare. Vyberte možnost Discover Connect a potom podle zobrazených pokynů zahajte párování a zaregistrujte zařízení Cyclo ke svému účtu MioShare.
	- ✎ V části **Nastavení** > **Informace o produktu** > **QR kód** v zařízení Cyclo najdete QR kód a univerzálně jedinečný identifikátor UUID, se kterým můžete zaregistrovat zařízení ke svému účtu MioShare.

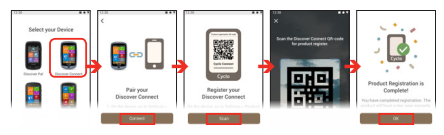

- **• Z počítače (CycloAgent)**
	- 1. Přejděte na web MioShare a stáhněte nástroj CycloAgent.
	- 2. Připojte zařízení Cyclo k počítači a vyberte možnost **Připojit k PC**.
	- 3. Spusťte aplikaci CycloAgent a kliknutím na **Moje zařízení** > **Registrovat** spusťte synchronizaci dat s webem MioShare.
	- ✎ Podrobné pokyny pro používání nástroje CycloAgent viz dokumentace k nástroji CycloAgent.

### **Montáž přístroje**

### **Montáž přístroje na jízdní kolo**

Souprava pro montáž na kolo obsahuje dva typy pryžových destiček, které umožňují bezpečně připevnit držák na kolo.

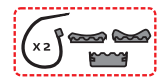

1. Vyberte pryžovou podložku, která nejlépe odpovídá řídítkům vašeho jízdního kola, a potom ji připevněte dvěma plastovými páskami.

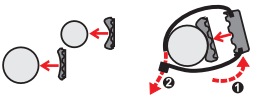

2. Zorientujte západku na zadní straně přístroje s otvorem na držáku na kolo a potom zajistěte přístroj k držáku otočením po směru hodin.

Přístroj lze namontovat na řídítka nebo na představec. Na následujících obrázcích jsou uvedeny příklady montáže přístroje.

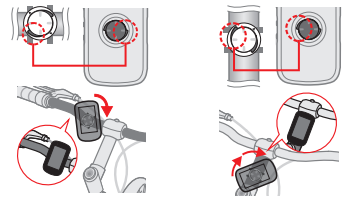

## **Základy ovládání**

### **Používání tlačítka NAPÁJENÍ/ZPĚT**

**• Zapnutí přístroje**

Při výchozím spuštění stiskněte a podržte tlačítko NAPÁJENÍ po dobu 3 sekund.

**• Zapnutí přístroje**

Stisknutím a podržením tlačítka NAPÁJENÍ po dobu 3 sekund se zobrazí místní obrazovka Vypnout napájení / Storno. Výběrem možnosti **Vypnout napájení** přístroj vypnete, chcete-li pokračovat v používání přístroje, vyberte možnost **Storno**.

✎ Stisknutím a podržením tlačítka NAPÁJENÍ po dobu 5 sekund přístroj nuceně vypnete, jestliže aplikace nereaguje.

### **• Časovač vypnutí**

Po 10 minutách (výchozí nastavení) nečinnosti se přístroj automaticky vypne. Zobrazí se obrazovka Vypnout napájení / Storno a pokud neprovedete žádný výběr, přístroj se vypne.

Nastavení automatického vypnutí lze změnit klepnutím na **Hlavní nabídka** > **Nastavení** > **Systém** > **Obrazovka** > **Časovač autom. vypnutí**.

**• Navigace obrazovkami**

Když je přístroj zapnutý a procházíte obrazovky nabídky, krátkým stisknutím tlačítka NAPÁJENÍ se vrátíte na předchozí obrazovku.

✎ Chcete-li přístroj sejmout z držáku, otočte jej proti směru hodin.

### **Používání dotykového displeje**

Při ovládání přístroje se dotýkejte displeje špičkou prstu. Můžete provádět následující operace:

**• Klepnutí**

Jedním rychlým dotykem na displej můžete otevřít nabídky nebo vybrat tlačítko/volbu na displeji.

#### **• Přetažení**

Při navigování na mapě klepnutím a přidržením na obrazovce bez uvolnění špičky prstu přesuňte mapu na požadované místo.

### **Konfigurování nastavení obrazovky**

**• Odemknutí displeje**

Po 30 sekundách (výchozí nastavení) nečinnosti se přístroj automaticky uzamkne. Když je obrazovka zamknutá, krátkým stisknutím Tlačítka NAPÁJENÍ ji odemknete.

Nastavení zámku displeje lze změnit klepnutím na **Hlavní nabídka** > **Nastavení** > **Systém** > **Obrazovka** > **Časovač zámku displeje**.

**• Vypnutí podsvícení**

Tento přístroj lze nastavit tak, aby automaticky vypínal podsvícení pro omezení vybíjení baterie: **Hlavní nabídka** > **Nastavení** > **Systém** > **Obrazovka** > **Časovač podsvícení**.

Při použití přístroje se podsvícení znovu zapne.

### **Hlavní nabídka**

Hlavní nabídka je výchozí bod pro různé úkoly, který poskytuje rychlý přístup k aplikacím a nastavení. Klepnutím na některé tlačítko můžete spustit úlohu nebo otevřít další nabídku.

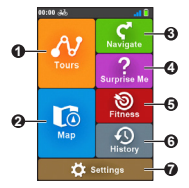

- **1** V části Cesty jsou cesty nahrané z webových stránek, které poskytují nejlepší zážitek pro jízdu na kole.
- **2** Položka Mapa zobrazuje funkce, mimo jiné obrazovky mapy a navigace.
- **3** Můžete začít plánovat vlastní cestu výběrem míst, například domova, adresy, tras, bodů zájmu atd.
- **4** Na základě vzdálenosti nebo času přístroj naplánuje 3 trasy, ze kterých si můžete vybrat.
- **5** Můžete nastavovat tréninky zadáním vašich cílů, například podle vzdálenosti, podle času nebo podle kalorií.
- **6** Vaši cestu/trénink lze uložit do historie. Po dokončení cesty můžete zkontrolovat historická data, například datum/čas, vzdálenost, rychlost, nadmořskou výšku atd.
- **7** K dispozici jsou různé možnosti přizpůsobení pro rozšíření vašeho prožitku z jízdy. Můžete přizpůsobovat nastavení systému, uživatelské profily a další.

### **Ikony systému**

Různé systémové ikony na titulním proužku v horní části obrazovky poskytují informace o stavu vašeho zařízení. V závislosti na vašem nastavení se ikony podávající informace o vašem zařízení mohou lišit. Vezměte prosím na vědomí, že tyto ikony během vašeho výletu/tréninku nebudou vždy zobrazeny.

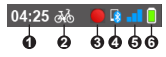

**1** Časový displej

Ukazuje přesný čas. Přístroj automaticky nastavuje přesný čas podle aktuálních zaměření systému GPS.

**2** Uživatelský profil

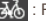

: Režim městský bicykl

- : Režim horský bicykl
- : Režim závodní bicykl
- : Režim běžeckého
- **3** Stav záznamu

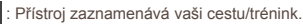

- Záznam je pozastaven.
- **4** Stav Bluetooth

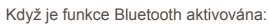

 : Není připojen žádný telefon. Při navazování připojení ikona bliká.

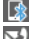

- : Je připojen telefon.
- - : Na připojeném telefonu jsou zmeškaná volání nebo nové textové zprávy.

**5** Signál GPS

Ikona signálu GPS ukazuje stav GPS. Proužek ukazuje sílu přijímaného signálu GPS; čím je proužků více, tím je signál silnější.

**6** Stav baterie

Ikona Baterie ukazuje aktuální stav baterie.

### **Obrazovka Klávesnice**

Obrazovka Klávesnice se zobrazí, když je třeba zadat text, například při vyhledávání názvu ulice. Výsledky vyhledávání budou zobrazeny podle shod; nejbližší shody budou zobrazeny na obrazovce. Obrazovka Klávesnice se může zobrazovat v různém rozložení podle informací, které potřebujete zadat.

Příklad: zadání názvu ulice při vyhledávání adresy

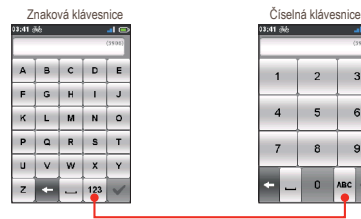

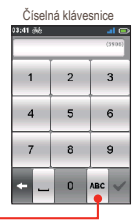

Klepnutím lze přepínat mezi znakovou a číselnou klávesnicí.

• Klepnutím na tlačítka zadejte písmena nebo čísla.

Klávesnice je vybavena technologií prediktivního textu" která umožňuje snadno a rychle vyhledávat adresy. Během zadávání písmena adresy přístroj porovnává všechny možné kombinace s mapami.

- Klepnutím na  $\leq$  odstraňte znak.
	- Po dokončení klepněte na
- ✎ Tento přístroj podporuje Ruština, Bulharština a Řečtina klávesnici pro místní uživatele. Požadovanou klávesnici můžete aktivovat (nebo deaktivovat) v části **Hlavní nabídka** > **Nastavení** > **Systém** > **Klávesnice**.

### **Správa dat v přístroji**

### **Připojení zařízení k počítači**

- 1. Zapněte počítač.
- 2. Zapněte přístroj.
- 3. Připojte Micro-USB konektor na kabelu USB k zadní straně přístroje a druhý konec k portu USB v počítači.
- 4. V místním okně se zprávou vyberte požadovaný typ připojení:
	- **• Připojit k PC:** Zařízení bude rozpoznáno jako dvě externí velkokapacitní paměťová zařízení: Mio\_system a Mio\_data. Pomocí Průzkumníka souborů systému Windows můžete kopírovat/přesunovat soubory z počítače do tohoto přístroje. Zobrazí se obrazovka Připojení USB, která vám zabrání v používání přístroje v době jeho připojení k PC.

**NEODSTRAŇUJTE žádné soubory, které jsou předinstalované v tomto přístroji. Odstranění souborů může způsobit selhání tohoto přístroje. Společnost Mio nenese odpovědnost za kvalitu produktu způsobenou odstraněním souborů.**

**• Pouze nabít:** V tomto režimu nabíjení bude možné přístroj nadále používat.

### **MioShare**

Pomocí aplikace MioShare můžete snadno vytvořit nebo vyhledat cestu, na které vás bude zařízení Cyclo navigovat. Uchovává údaje o vašich jízdách na kole, která můžete zobrazit online nebo synchronizovat se službami jiných poskytovatelů.

Další informace najdete na: http://mioshare.com/

### **CycloAgent**

CycloAgent™ je nástroj pro synchronizaci mezi přístrojem Cyclo™ a webem MioShare™ a pro správu a aktualizování přístroje Cyclo prostřednictvím vašeho počítače.

Přejděte na web MioShare (http://www.mioshare.com/help) a stáhněte nástroj CycloAgent.

- ✎Aby bylo možné tuto funkci používat, je zapotřebí aktivní připojení k Internetu. Zajistěte stabilní připojení k Internetu a šířku pásma, protože soubor aktualizace map může být velký.
- ✎ Podrobné pokyny pro používání nástroje CycloAgent viz dokumentace k nástroji CycloAgent.

### **Plánování trasy**

Část Cesty obsahuje zaznamenané cesty, které poskytují nejlepší zážitek pro jízdu na kole od ostatních uživatelů a oficiálních institucí.

✎ Nemáte-li staženou žádnou cestu, můžete stahovat cesty z webu MioShare™ (http://mioshare.com) a/nebo od jiných poskytovatelů služeb.

### **Zahajte svoji trasu**

- 1. Chcete-li spustit Cesty, v hlavní nabídce proveďte jednu z následujících operací:
	- Klepněte na **A2** ; nebo
	- Klepněte na > **Cesty**.
- 2. Zvolte požadovanou cestu se seznamu stažených cest.
	- ✎ Klepnutím na tlačítko **Řadit podle** v dolní části displeje změňte pozadí řazení položek:
		- $A \rightarrow Z$  /  $Z \rightarrow A$  : podle názvu:

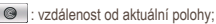

- : podle vzdálenosti.
- 3. Klepnutím na / zobrazíte další informace o trase.
- 4. Klepnutím na **GO** zobrazíte náhled informací o cestě.

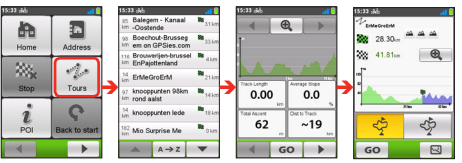

K dispozici jsou následující možnosti:

• Ohodnoťte úroveň obtížnosti trasy ikonou  $\mathbb{A}$ 

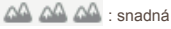

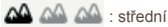

- : náročná
- $\Delta\Delta$   $\Delta\Delta$  : velmi náročná
- Klepnutím na tlačítka  $\mathbf{Q}$  |  $\mathbf{Q}$  | přiblížíte/oddálíte elevační mapu. Klepnutím na tlačítko Vlevo/vpravo můžete procházet přiblíženou mapu.
- Výběrem režimu **V okolí** (<2) budete navigováni na nejbližší bod vaší trasy; výběrem režimu **Zpět na**  start (<sup>6</sup> ) budete navigováni na počáteční bod vaší trasy.
- Klepnutím na  $\mathbb{R}$  zobrazíte trasu do cíle.
- 5. Klepnutím na **GO** spustíte navigaci.

### **NeverMiss™: Upozornění na POI (zajímavé místo)**

S funkcí NeverMiss™ nepropásnete během jízdy na kole žádné POI (zajímavé místo).

Přejděte na **Nastavení** > **Systém** > **Upozornění** > **Připomínka míst** a zapněte (  $\blacktriangleright$  ) nebo vypněte (  $\blacktriangleright$  ) funkci NeverMiss™. Když je tato funkce zapnutá:

- Když si stáhněte cestu obsahující POI, budete v blízkosti definovaných bodů upozorněni.
- Pokud POI obsahuje odkaz na další informace, oskenujte místní QR kód pomocí svého smartphonu a získáte podrobnosti o POI.

✎ Vyžaduje připojení k internetu.

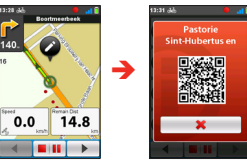

#### **Zobrazení nebo skrytí upozornění na POI**

Můžete nastavit zařízení Cyclo tak, aby se na něm zobrazovala nebo nezobrazovala upozornění na POI během cesty.

- 1. Spusťte Cesty a zvolte požadovanou cestu se seznamu stažených cest.
- Klepnutím na  $\overline{4}$  /  $\overline{2}$  zobrazte obrazovku se seznamem POI.

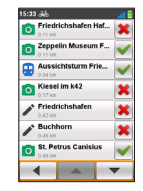

- Klepnutím na POI zobrazte náhled informací o definovaném bodě.
- Klepnutím na tlačítko vedle POI zobrazte ( ) nebo skryite ( X ) upozornění.

### **Zobrazení obrazovek mapu**

✎ Obrazovky a ostatní zobrazení v následujících částech se mohou lišit od konkrétních obrazovek a zobrazení vytvořených konkrétním přístrojem.

Mapa zobrazuje obrazovku mapy pro navigaci na cestě. Chcete-li přejít na mapu, klepněte na na obrazovce Hlavní nabídka.

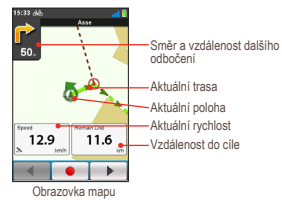

- Z obrazovky mapu budete navigování do cíle vizuálními pokyny.
- Když probíhá navigace, můžete zaznamenat data klepnutím na **.** Když zaznamenáváte trasu, zaznamenaná trasa bude na mapě zobrazena červeně.
- Probíhající záznam můžete zastavit/pozastavit klepnutím na **a potom po vyzvání výběrem volby Zastavit/Pozast.**; v opačném případě pokračujte v záznamu výběrem volby **Storno**.
- Funkce Příst. deska se skládá z obrazovek umístěných vedle sebe. Nbo vpravo po displeji nebo klepněte na  $\blacktriangleleft$  /  $\mathbf{F}$ .

Krátkým klepnutím na obrazovku mapu zobrazíte tlačítka na displeii.

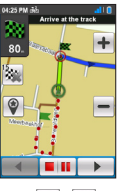

- Klepnutím na tlačítka  $+$  /  $-$  přiblížíte/oddálíte mapu.
- Můžete navigovat po mapě kamkoli přetažením a potom posunutím mapy. Při navigování po mapě klepnutím na zobrazíte vaši aktuální polohu uprostřed mapy.
- Klepnutím na tlačítko **kor** ukončíte navigaci.
- Klepnutím na  $\frac{1}{2}$  se vyhnete konkrétní délky na trase před vámi.
- $\cdot$  Klepnutím na  $\circledast$  uložíte aktuální polohu jako nové místo a odešlete ji do **Správce míst** webu MioShare.

### **Zobrazení obrazovek Příst. deska**

Mapu nabízí další obrazovky, které vám pomohou na vaši cestách a při tréninku. Rozložení obrazovek přístrojové desky lze přizpůsobit tak, aby se zobrazovaly informace, které chcete znát (například rychlost, vzdálenost, čas, kalorie atd.).

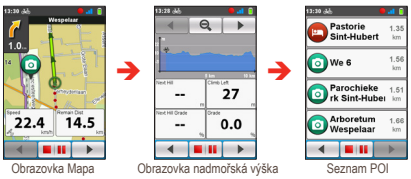

✎ Pokyny pro přizpůsobení obrazovek na Přístr. deska viz část "Přístr. deska" v části "Přizpůsobení přístroje".

### **Spuštění navigace**

### **Používání průvodce navigací**

Tento přístroj je vybaven mapami, které poskytují přesnou navigaci na úrovni ulic, včetně BZ (bodů zájmu), jako jsou například obchody s cyklistickým vybavením, restaurace, nouzové služby a další. Průvodce navigací umožňuje snadno vyhledat lokalitu.

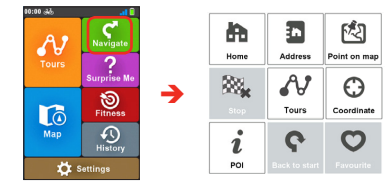

Pomocí Průvodce navigací lze vybrat váš cíl několika způsoby. Například klepnutím na tlačítko **Adresa** můžete najít místo podle adresy.

- 1. Chcete-li přejít na Průvodce navigací, klepněte na **ka** na obrazovce Hlavní nabídka.
- 2. Vyberte požadovanou funkci navigace.
- 3. Po dokončení vyhledávání se na obrazovce Výsledek hledání zobrazí informace o trase (například celková vzdálenost, elevační mapa a další).

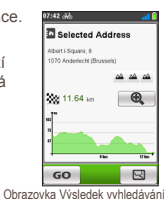

- 4. Na obrazovce Výsledek vyhledávání lze provádět následující operace:
	- Ohodnoťte úroveň obtížnosti trasy ikonou  $\Delta\Delta$

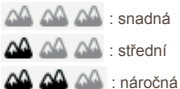

- $\Delta \Delta \Delta \Delta$ : velmi náročná
- Klepnutím na tlačítka  $\bigcirc$  /  $\bigcirc$  přiblížíte/oddálíte elevační mapu. Klepnutím na tlačítko Vlevo/vpravo můžete procházet přiblíženou mapu.
- Klepnutím na  $\sim$  zobrazíte trasu do cíle.
- $\cdot$  Klepnutím na  $\overline{60}$  spusťte navigaci.

### **Navigace domů**

### **Nastavení umístění Domov**

Pokud jste dosud nenastavili žádnou domovskou adresu, při prvním pokusu o navigování domů budete vyzváni, abyste vyhledali adresu pomocí průvodce nastavením domova.

Po nastavení místa bydliště v zařízení stačí klepnout na tlačítko na obrazovce a budete rychle navigováni domů.

### **Úpravy místa bydliště**

- 1. Na obrazovce Adresa bydliště klepněte na
- 
- 2. Výchozí polohu lze změnit vyhledáním adresy.

### **Hledání POI**

POI (zajímavé místo) je místo, atrakce, památka nebo veřejné místo s názvem, které lze zobrazit jako ikonu na mapě. POI jsou uspořádány do skupin podle kategorií, například obchody s cyklistickým vybavením, restaurace, nákupní centra a další.

POI, které jste dříve vyhledávali, se zobrazí, když klepnete na

 $n$  na obrazovce Navigovat. Jednoduše klepněte na vyhledaný POI nebo klepnutím na Nový najděte další POI.

- 1. Klepněte na tlačítko **V okolí** a potom vyberte **V okolí** nebo **Město**:
	- **V okolí:** vyhledá POI okolo vaší aktuální polohy.
	- **Město:** vyhledá POI ve vybraném městě.
- 2. POI lze hledat podle:
	- klíčového slova
	- **kategorie**
	- cyklo obchodu/nouze/jídla a pití

### **Nalezení umístění podle adresy**

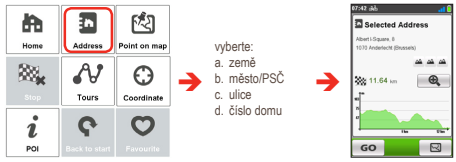

### **Cesty**

Podrobné informace o používání funkce Cesty najdete v části "Plánování trasy".

### **Vyhledání umístění na obrazovce mapy**

Můžete nastavit cíl jednoduše jeho zaměřením na obrazovce mapy.

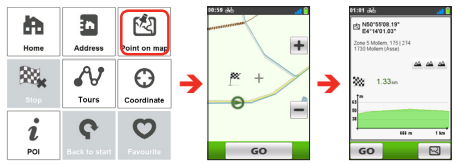

### **Vyhledání umístění pomocí souřadnic GPS**

Můžete ručně zadat souřadnice cílové destinace. Klepnutím na pole **Zeměp. šířka** a **Zeměp. délka** zadejte souřadnice umístění.

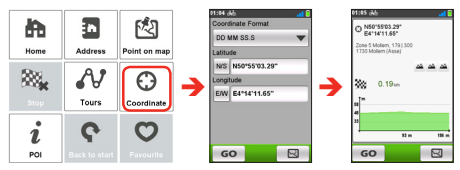

- ✎ Klepnutím na volbu **Formát souřadnic** změnit způsob zadávání souřadnic zeměpisné šířky/délky.
- S Klepnutím na **NVS** přepínat mezi severem a jihem: klepnutím na **E/W** přepínat mezi Východem a Západem.

### **Navigování na oblíbené místo**

Část **Oblíbené** obsahuje všechny vaše uložené lokality. Klepněte na **Oblíbené** na obrazovce Navigovat a přístroj zobrazí seznam vašich dříve uložených cílů.

✎ Klepnutím na tlačítko Řadit podle v dolní části displeje změňte pozadí řazení položek.

### **Další možnosti navigace**

#### **Návrat na start**

Funkce Zpět na start umožňuje přístroji navigovat zpět na výchozí bod po vyhledání cíle nebo dokončení vaší cesty.

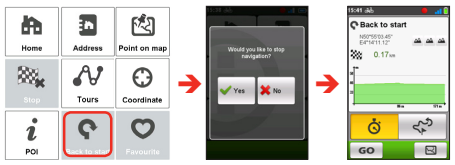

✎ Tato funkce je k dispozici pouze během nahrávání.

#### **Zastavení navigace**

Chcete-li zastavit navigaci vaší jízdy, klepněte na  $\mathbb{N}_*$  na obrazovce Navigovat.

### **Surprise Me**

Tento přístroj je vybaven funkcí Surprise Me™, která vám nabídne až tři zajímavé trasy okolo vaší polohy. Pokud jste již absolvovali trasu ze stejného místa, přístroj se vám pokusí navrhnout odlišné trasy na základě možných a dostupných cest okolo vašeho aktuálního umístění. Tímto způsobem si můžete vždy vybrat z nabídky odlišných tras.

Klepnutím na ? na obrazovce Hlavní nabídka můžete plánovat trasy náhodně výběrem následujících pěti funkcí: **Smyčka**, **Adresa**, **POI**, **Oblíbené** a **Bod na mapě**.

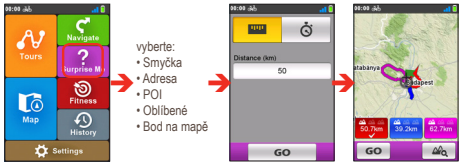

Můžete:

- Vytvořit trasu podle režimu Vzdálenost (**WWW**) nebo Čas  $\ddot{\odot}$ .
- Přiřadit požadované množství vzdálenosti/času jízdě v poli **Vzdálenost/Čas**.

Při generování tras v režimu **Čas** můžete nastavit odhadovanou průměrnou rychlost cesty v poli Průměrná rychlost. Přístroj vypočte její průměrnou délku.

• Na obrazovce Výsledek vyhledávání vyberte jednu trasu (pomocí barevných tlačítek) a potom klepnutím na spusťte navigování. Chcete-li zobrazit obecné informace o vygenerovaných trasách, klepněte na **Mo** 

### **Režim Kondice**

Jízda na kole je dobré aerobní cvičení, které pomáhá spálit kalorie, zhubnout a zlepšit celkový fyzický stav. Režim Kondice tohoto přístroje umožňuje nastavovat tréninky zadáním vašich cílů (Vzdálenost, Čas, Kalorie).

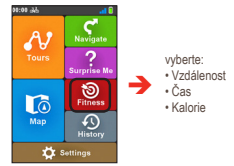

Po zahájení tréninku můžete sledovat stav tréninku na obrazovkách Příst. deska. Zařízení vám oznámí, až dosáhnete cíl.

Chcete-li trénink ukončit, klepněte na **Zastavit** na obrazovce Trénink.

### **Prohlížení historie**

Tento přístroj automaticky ukládá historii od spuštění časovače. Historie zahrnuje datum, čas, vzdálenost, průměrnou rychlost, nadmořskou výšku a další informace.

Chcete-li zobrazit historická data, klepněte na  $\Omega$  na obrazovce Hlavní nabídka a potom vyberte některou položku ze seznamu.

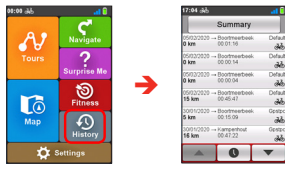

؞

دن.<br>لان

 $\ddot{\ast}$ 

ü

 $\overline{a}$ 

- Klepnutím na  $\overline{4}$  /  $\overline{)}$  zobrazíte podrobnosti o cestě (nebo tréninku).
- Klepnutím na **GO** spustíte navigaci.

### **Zobrazení souhrnu zaznamenaných dat**

Klepnutím na tlačítko **Souhrn** na obrazovce Historie zobrazíte statistiku zaznamenaných dat během definovaného časového intervalu podle profilu uživatele.

- Změňte volbu filtru klepnutím na **Všech. zázn.** nebo **Počítadlo kilometrů**.
	- ✎ Když je vybrána volba **Počítadlo kilometrů**, přístroj zobrazuje veškeré tréninkové údaje v přístroji, i když se nepoužívá nahrávání.
- Klepnutím na následující tlačítko rozhodněte jaká data chcete zobrazit v souhrnu: **Celkem**, **Rok**, **Měsíc**, **Týden** nebo **Den**.

### **Připojení**

### **Používání bezdrátové místní sítě (WIFI)**

Prostřednictvím WIFI připojení k Internetu můžete synchronizovat data (například ukládat záznamy a stahovat uložené stopy) se službou MioShare. Prostřednictvím sítě WIFI lze přístroj bezdrátově připojit k Internetu. Aby bylo možné v přístroji používat síť WIFI, je nezbytné se připojit k bezdrátovému přístupovému bodu.

Funkce WIFI je ve výchozím nastavení deaktivována. Povolte funkci WIFI v části Hlavní nabídka > **Nastavení** > **WIFI Syn.**.

Přístroj automaticky vyhledá dostupné bezdrátové sítě. V okně nastavení WIFI se zobrazí názvy sítí a nastavení zabezpečení (veřejná síť nebo síť se zabezpečením WEP/ WPA-PSK/WPA2- PSK).

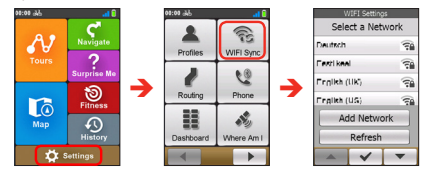

- ✎ Chcete-li vyhledat sítě znovu, na obrazovce nastavení WIFI klepněte na **Obnovit**.
- ✎ Klepnutím na **Přidat síť** na obrazovce nastavení WIFI můžete přidat síť ručně. Zadejte název sítě, vyplňte nastavení zabezpečení a potom se klepnutím na tlačítko v připojte k síti.

V seznamu dostupných sítí klepněte na bezdrátovou síť, ke které se chcete připojit.

- Vyberete-li veřejnou síť, klepnutím na tlačítko  $\blacktriangledown$  se přístroj začne přímo připojovat.
- Vyberete-li síť se zabezpečením WEP/WPA-PSK/WPA2- PSK, zadejte heslo a potom klepněte na tlačítko  $\blacktriangleright$ .

Po připojení k bezdrátové síti začne přístroj automaticky synchronizovat data se službou MioShare. Aby se data mohla synchronizovat prostřednictvím sítě WIFI, je nezbytné nejdříve zaregistrovat přístroj u služby MioShare (například přes aplikaci MioShare ve smartphonu nebo pomocí nástroje CycloAgent v počítači).

✎ Během připojování se může v prohlížeči zobrazit cílová stránka. Přihlaste se a sesynchronizujte data podle zobrazených pokynů.

Po dokončení se v okně se zprávou zobrazí výsledek synchronizace. Klepnutím na tlačítko **OK** se vrátíte na obrazovku nastavení WIFI. Připojení k síti WIFI bude automaticky ukončeno.

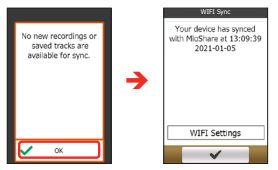

✎ Při příští aktivaci se funkce WIFI automaticky připojí k naposledy navštívené síti. Nebudete znovu vyzváni k zadání hesla (není-li to nezbytné), pokud (i) neklepnete na síť a potom na **Zapomenout tuto síť**; nebo (ii) neobnovíte výchozí tovární nastavení přístroje.

### **Přijímání oznámení přes Bluetooth**

Propojte zařízení Cyclo se smartphonem a budete upozorněni na příchozí volání nebo textovou zprávu. Pokyny pro spárování zařízení Cyclo se smartphonem najdete v části "Aplikace MioShare" na stránce 7.

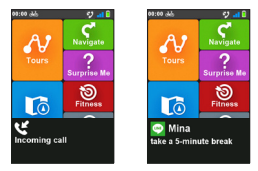

✎Aby bylo možné přijímat textové zprávy v přístroji Cyclo, je třeba, aby uživatelé přístrojů iPhone zapnuli funkci "Zobrazovat oznámení" v Nastavení Bluetooth.

### **Přizpůsobení přístroje**

K dispozici jsou různé možnosti přizpůsobení pro rozšíření vašeho prožitku z navigace a jízdy na kole. Nabídka Nastavení umožňuje přizpůsobit nastavení systému, nastavení snímače, uživatelské profily, nastavení map a další.

Chcete-li přejít na nabídku Nastavení, klepněte na to: na obrazovce Hlavní nabídka.

- Klepnutím na  $\overline{4}$  /  $\overline{)}$  procházejte obrazovky nabídky Nastavení.
- Při změnách nastavení zobrazuje symbol zaškrtnutí ( vedle tlačítek voleb stav nastavení.

Příklad:

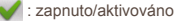

- **X** : vypnuto/deaktivováno
- $\cdot$  Změny nastavení dokončete klepnutím na  $\vee$  v dolní části displeje a vrátíte se na předchozí obrazovku.

### **Profily**

Obrazovka Zadání profilu zobrazuje stávající profil(y).

- V tomto přístroji můžete nastavit až 6 profilů.
- Klepněte na **Vytvořit nový profil** a zadejte osobní údaje (včetně položek Jméno, Datum narození, Hmotnost, Pohlaví a Typ profilu) pro vytvoření nového profilu.

Jako Typ profilu lze vybrat **Městský bicykl**, **Horský bicykl**, **Závodní bicykl** nebo **Běh a chůze**. Systém vytvoří odlišné trasy v závislosti na typu kola. Například Horské kolo bude využívat nezpevněné cesty, které nejsou sjízdná pro Závodní kolo.

✎ Používáte-li e-kolo, vyberte možnost **E-Bike**.

- Vyberte zadání stávajícího profilu a potom proveďte jeden z následujících kroků:
	- Klepnutím na **V** upravte název zadání.
	- Klepnutím na  $\overline{\mathbb{I}}$  odstraňte zadání.

### **Trasování**

Toto nastavení umožňuje nastavit předvolbu trasování výběrem možnosti **Preferovat**, **Povolit** nebo **Vyhnout se** v každé volbě trasy.

Dostupné volby se mohou lišit v závislosti na vybraném typu trasování.

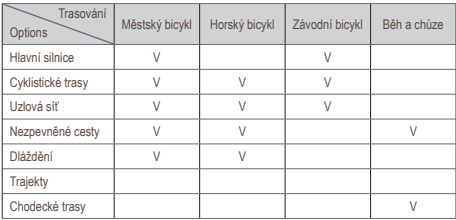

### **Přístr. deska**

Na obrazovce Změna zobr. přístrojové desky můžete změnit zobrazení následujících obrazovek:

- Informační obrazovka 1, 2, 3 a 4
- Obrazovka Nadmořská výška
- Obrazovka Navigace
- Obrazovka Mapa

• Obrazovka Historie

Pokyny pro změnu zobrazení obrazovky:

- 1. Klepněte na příslušné tlačítko na obrazovce Změna zobr. přístrojové desky.
- 2. Číslo zobrazené v dolní části obrazovky ukazuje datová pole (tzn. rychlost, vzdálenost, čas, kalorie atd.) zahrnuté na cílové obrazovce.
- 3. Klepněte na číselné tlačítko a potom vyberte z dostupného počtu datových polí k zobrazení.
- 4. Zobrazení obsahu datových polí lze rovněž změnit klepnutím na konkrétní datové pole a potom výběrem požadované volby v seznamu.

### **WIFI Syn.**

Klepnutím na volbu **WIFI Syn.** zapnete funkci WIFI přístroje.

Další pokyny pro používání sítě WIFI viz část "Používání bezdrátové místní sítě (WIFI)".

### **Telefon**

Klepnutím na volbu **Telefon** můžete zapnout a vypnout funkci Bluetooth přístroje.

Pokyny pro spárování zařízení Cyclo se smartphonem najdete v části na stránce 7.

### **Kde se nacházím**

Na obrazovce Kde se nacházím je zobrazena vaše aktuální poloha GPS s informacemi o souřadnicích v zobrazení mapy. Klepáním na  $\Box$  můžete sledovat počet satelitů, vaše aktuální umístění a sílu signálů.

### **Správa**

Toto nastavení umožňuje spravovat data zaznamenaná v zařízení, včetně: **Historie**, **Cesty**, **Oblíbené**, **Adresy** a **POI**. Pokyny pro správu dat:

- 1. Klepněte na příslušné tlačítko na obrazovce Správa.
- 2. Vyberte požadované zadání a potom proveďte některý z následujících kroků:
	- Klepnutím na **V** upravte název zadání.
	- Klepnutím na  $\overline{\mathbb{I}}$  odstraňte zadání.

### **Mapy**

- **Auto zoom:** Aktivujte nebo deaktivujte automatický zoom během navigace. Je-li tato možnost vybrána, obrazovka Mapa se bude automaticky přibližovat nebo oddalovat v závislosti na vaší rychlosti pro zajištění optimálního zobrazení vaší trasy.
- **Zobrazit města:** Zobrazí nebo skryje název aktuálního města na obrazovce navigace.
- **Orientace:** Aktivujte nebo deaktivujte zobrazení severu na horní straně displeje.
- **Schéma mapy:** Vyberte požadovaný styl zobrazení mapy.

### **Systém**

#### **Obrazovka**

- **Jas:** Přetažením posuvníku vlevo snížíte jas obrazovky nebo vpravo zvýšíte jas obrazovky.
	- $\triangle$  Jas obrazovky můžete rovněž snížit/zvýšit klepnutím na  $\blacksquare$
	- ✎Aby se prodloužila životnost baterie během jízdy, snižte jas displeje, aby se snížila spotřeba energie z baterie.
- **Časovač podsvícení:** Klepnutím na tuto volbu můžete vybrat jak dlouho (od **15 sekund** do **Nikdy**) zůstane okno displeje podsvícené po stisknutí tlačítka NAPÁJENÍ.
- **Časovač zámku displeje:** Klepnutím na tuto volbu vyberte délku nečinnosti (od **5 sekund** do **Nikdy**), po jejímž uplynutí se uzamkne displej přístroje.
- **Časovač autom. vypnutí:** Klepnutím na tuto volbu vyberte délku nečinnosti (od **10 minut** do **Nikdy**), po jejímž uplynutí se přístroj automaticky vypne.

#### **Upozornění**

- **Tón**
	- **Na dotyk. obr.:** Aktivujte nebo deaktivujte zvuk při klepání na dotykové obrazovce.
	- **Pokyny:** Aktivujte nebo deaktivujte zvuk při vydávání pokynů.
- **Nahrávání (Auto. nahrávání):** Když je tato funkce deaktivována, zobrazí se dotaz, zda chcete začít nahrávat, když je detekován pohyb.
- **Cesty (Připomínka míst):** Zapněte nebo vypněte upozornění na POI během cesty.

#### **Datum a čas**

Přístroj zobrazí datum a čas na základě aktuální polohy GPS. Obrazovka Datum a čas umožňuje nastavit formát datumu a času.

- **Nastavit formát datumu:** Klepnutím na toto tlačítko vyberte formát zobrazení datumu: Den / Měsíc / Rok, Měsíc / Den / Rok nebo Rok / Měsíc / Den.
- **Nastavit formát času:** Můžete nastavit formát zobrazení času jako 12hodinový nebo 24hodinový klepnutím na tlačítko **24h** nebo **Dop/Odp**.

#### **Jednotky**

Obrazovka Jednotky umožňuje vybrat volby **Metrický** nebo **Imperiální** podle vašich vlastních preferencí.

#### **Klávesnice**

Tento přístroj je vybaven **Ruština**, **Bulharština** a **Řečtina** klávesnici pro místní uživatele. Na obrazovce Klávesnice klepněte na klávesnici, kterou chcete používat.

#### **Jazyk**

Můžete vybrat upřednostňovaný jazyk zobrazený pro nabídky a další funkce rozhraní při používání přístroje. Na obrazovce Jazyk klepněte na jazyk, který chcete použít.

### **Informace o produktu**

Obrazovka Informace o produktu obsahuje obecné informace o přístroji včetně verzí softwaru a ROM, Licenční smlouvy s koncovým uživatelem a informací o autorských právech.

Při párování zařízení se smartphonem přes aplikaci MioShare klepněte na **QR kód**. Zobrazí se univerzálně jedinečný identifikátor UUID, se kterým můžete zaregistrovat zařízení ke svému účtu MioShare.

Klepnutím na **Obnovit továr. nast.** můžete obnovit výchozí tovární nastavení. Výběrem této funkce budou všechna data zaznamenaná v zařízení vymazána.

Chcete-li pouze obnovit výchozí tovární nastavení, klepněte na tlačítko **Obnovit výchozí**; budou obnovena výchozí nastavení, ale nebudou odstraněna zaznamenaná data.

### **Další informace**

### **Podpora online**

Chcete-li získat pomoc a podporu 24/7 pro výrobky Mio, navštivte webové stránky naší odborné pomoci: https://support. mio.com/contacts

### **Péče o zařízení Cyclo**

Řádná péče o zařízení Cyclo je předpokladem jeho bezchybné činnosti a snižuje riziko jeho poškození.

- Udržujte zařízení Cyclo mimo prostředí s nadměrnou vlhkostí a vysokými teplotami.
- Chraňte zařízení Cyclo před dlouhodobým vystavením přímému slunci nebo silnému ultrafialovému záření.
- Nepokládejte ani nepouštějte na zařízení Cyclo žádné předměty.
- Chraňte zařízení Cyclo před pádem a nevystavujte ho velkým otřesům.
- Chraňte zařízení Cyclo před náhlými a prudkými změnami teplot. Uvnitř zařízení by mohlo dojít ke kondenzaci vlhkosti, která by ho mohla poškodit. Pokud dojde ke kondenzaci vlhkosti, před dalším používáním nechejte zařízení Cyclo úplně vyschnout.
- Povrch displeje je náchylný na poškrábání. Nedotýkejte se jej ostrými předměty. Na ochranu displeje před menšími škrábanci je možné použít některou z ochranných fólii speciálně určených pro přenosná zařízení s LCD displeji.
- Nikdy nečistěte zařízení Cyclo, pokud je zapnuté. K čištění obrazovky a zevnějšku zařízení Cyclo používejte měkký hadřík, který nepouští vlákna.
- K čištění obrazovky nepoužívejte papírové utěrky.
- Zařízení Cyclo se nikdy nepokoušejte rozebírat, opravovat nebo je jakýmkoliv způsobem upravovat. V opačném případě může dojít k jeho poškození nebo dokonce ke zranění osob či škodám na majetku, a ke zneplatnění záruky.
- Neskladujte ani nepřenášejte zařízení Cyclo ani jeho součásti či příslušenství v prostorách, v nichž se nacházejí hořlavé kapaliny, plyny nebo výbušniny.
- Nevystavujte přístroj Cyclo delší dobu nadměrnému horku nebo přímému slunečnímu záření. Přehřátí může poškodit přístroj Cyclo.

### **Odstraňování problémů**

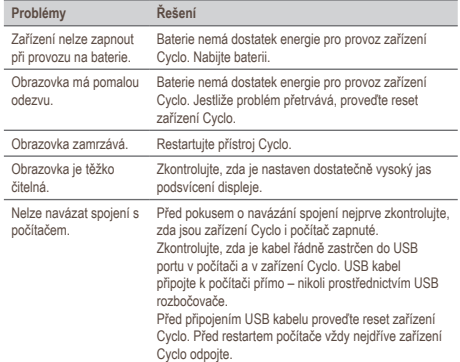

✎ Pokud se setkáte s problémem, který nedokážete vyřešit, obraťte se s žádostí o pomoc na autorizované servisní středisko.

### **Resetování zařízení**

Někdy je třeba provést reset hardwaru, když zařízení Mio přestane reagovat; nebo vypadá jako "zamrzlé" nebo ..zatuhlé". Zasuňte malou tyčku, například narovnanou kancelářskou sponku, do resetovacího tlačítka přístroje.

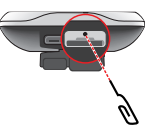

### **Co je GPS?**

Systém GPS (Global Positioning System) je k dispozici kdykoli, zdarma a je přesný na 5 m (15 stop). Navigace GPS je umožněna sítí satelitů, které obíhají Zemi přibližně ve výšce 20 200 km (12 552 mil). Každý satelit vysílá rozsah signálů, které jsou zpracovávány přijímači GPS, například zařízením Mio, pro stanovení přesné polohy. Ačkoli přijímač GPS dokáže kdykoli rozpoznat signály až z 12 satelitů, ke stanovení polohy nebo "zaměření GPS" (zeměpisná délka a šířka) postačují navigačním systémům do auta pouze čtyři signály.

Zařízení Mio přijímá signály GPS prostřednictvím vnitřní antény GPS. Aby byla zajištěna optimální síla signálu GPS, musí se zařízení Mio nacházet venku nebo venku v automobilu a musí mít neomezený výhled na oblohu. Na příjem signálu GPS obvykle nemá vliv počasí, nicméně silný déšť nebo sněžení mohou příjem negativně ovlivnit.

• Jste povinni umístit, zajistit a používat přístroj Mio způsobem, který nezpůsobí nehody, zranění osob nebo poškození majetku. Vždy dodržujte zásady bezpečného řízení.

- Na dálnicích může být vzdálenost k výjezdu vypočtená přístrojem Mio delší, než vzdálenost uvedená na dopravních značkách. Dopravní značky ukazují vzdálenost k začátku výjezdu, zatímco zařízení Mio ukazuje vzdálenost k další křižovatce, tzn. ke konci výjezdové rampy nebo silnice. Chcete-li se připravit na vyjetí z dálnice, vždy se řiďte informacemi o vzdálenosti na dopravních značkách.
- Produkty Mio jsou určeny jako pomůcky pro bezpečnější řízení vozidel. Můžete přijímat zprávy s upozorněním na umístění radarů, což vám umožňuje sledovat vaši rychlost v těchto oblastech. Společnost Mio nezaručuje, že jsou všechny typy dat a umístění radarů k dispozici, protože mohou být odstraněny, přemístěny nebo mohou být nainstalovány nové. Společnosti Mio není lhostejné překračování přikázané rychlosti ani žádné jiné přestupky proti místním dopravním pravidlům. Vždy jste povinni používat vozidlo v rozsahu rychlosti uvedené na dopravních značkách a řídit obezřetně. Společnost Mio nenese ŽÁDNOU odpovědnost za pokuty nebo bodovou penalizaci na vrub vašeho řidičského oprávnění, které byly uděleny za překročení přikázané rychlosti při používání tohoto zařízení. Společnost Mio neposkytuje žádnou výslovnou ani předpokládanou záruku na přesnost dat obsažených v této databázi. V případě, že vám bude udělena pokuta nebo jiná sankce za překročení přikázané rychlosti nebo porušení jiného ustanovení dopravních pravidel nebo stanete-li se účastníkem dopravní nehody, společnost Mio nenese odpovědnost za žádné škody jakéhokoli typu. V některých zemích mohou být datové informace o bezpečnostních kamerách nebo radarech v rozporu s místními zákony a/ nebo vyhláškami. Jste povinni zajistit, že používáte tato data v souladu s místními zákony a/nebo vyhláškami. Používání je na vaše vlastní nebezpečí.

• Tento přístroj nepoužívejte při řízení nebo při jízdě na kole. I při používání tohoto přístroje je řidič nebo cyklista plně odpovědný za své chování. Tato odpovědnost zahrnuje dodržování všech dopravních pravidel a předpisů, aby se zabránilo nehodám, zranění nebo škodám na majetku.

### **IPX7**

IEC 60529/IPX7 je evropský systém norem specifikací testování pro klasifikaci stupňů ochrany opláštění elektrického vybavení. Označení IPX7 znamená, že tento přístroj dokáže odolat potopení do jednoho metru (přibl. 3 stop) stojaté vody po dobu 30 minut. Společnost Mio poskytuje záruku na tento stupeň ochrany v případě správného a bezpečného uzavření víčka baterií a všech páčkových krytů. Přístroj Mio Cyclo nesplňuje stupeň ochrany IPX8; tlak vody například při mytí přístroje v tekoucí vodě může způsobit poškození přístroje a propadnutí záruky. Vzhledem k možné chybě utěsnění ze strany uživatele na tento produkt není poskytována záruka proti vniknutí vody do voděodolného pouzdra ani na jakékoli následné použití. Před použitím produktu zkontrolujte, zda je voděodolný kryt pevně uzavřen.

### **Bezpečnostní opatření**

#### **Nabíjení**

- Používejte pouze nabíječku dodávanou s vaším zařízením. Použití jiného typu nabíječky může způsobit poruchu zařízení anebo jiné nebezpečí.
- K napájení tohoto zařízení jsou určeny pouze VÝROBCEM UVEDENÉ zdroje, označené "LPS", "Limited Power Source", se stejnosměrným výstupem + 5 V / 1,0 A.
- Používejte pouze výrobcem uvedenou baterii.

#### **Nabíječka**

- Nepoužívejte nabíječku ve vysoce vlhkém prostředí. Nikdy se nabíječky nedotýkejte mokrýma rukama, nebo stojíte-li ve vodě.
- Při napájení zařízení nebo nabíjení baterie ponechte kolem nabíječky dostatečný prostor pro cirkulaci vzduchu. Nepřikrývejte nabíječku papírem ani jinými předměty, které zhoršují její chlazení. Nepoužívejte nabíječku, pokud je v přepravním obalu.
- Nabíječku připojujte ke správnému zdroji napětí. Údaje o napětí jsou uvedeny na plášti výrobku anebo na jeho obalu.
- Nepoužívejte nabíječku, má-li poškozenou přívodní šňůru.
- Nepokoušejte se nabíječku opravovat. Neobsahuje žádné opravitelné díly. Jestliže je nabíječka poškozena, nebo pokud byla v příliš vlhkém prostředí, vyměňte ji.

#### **Baterie**

• Používejte pouze uvedenou baterii.

**VAROVÁNÍ:** Toto zařízení je vybaveno nevyměnitelnou vnitřní lithioiontovou baterií. Baterie může prasknout nebo vybuchnout, přičemž se mohou uvolnit nebezpečné chemické látky. Ke snížení rizika vzniku požáru nebo popálenin baterii nerozebírejte, nerozdrcujte, neprorážejte ani nelikvidujte v ohni nebo ve vodě.

- Důležité pokyny (pouze pro servisní pracovníky)
	- **Varování:** Pokud baterii vyměníte za nesprávný typ, hrozí nebezpečí výbuchu. Staré baterie zlikvidujte dle příslušných pokynů.
	- Baterii nahrazujte pouze stejným nebo rovnocenným typem doporučeným výrobcem.
- Starou baterii je nutno recyklovat nebo ji zlikvidovat předepsaným způsobem.
- Baterii používejte pouze v zařízení, pro které je určena.

### **Informace o souladu**

Pro účely regulatorní identifikace bylo výrobku Mio Cyclo Discover Connect přiřazeno číslo modelu N682.

Štítky umístěné na vnějším plášti zařízení Mio označují normy, kterým daný model vyhovuje. Přečtěte si štítky na zařízení Mio a odpovídající prohlášení v této kapitole. Některá upozornění se vztahují pouze ke konkrétním modelům.

Výrobky s označením CE splňují směrnici pro rádiová zařízení (RED) (2014/53/EU), směrnici o elektromagnetické kompatibilitě (2014/30/EU) a směrnici o nízkém napětí (2014/35/EU) vydané Komisí evropského společenství. Soulad s těmito nařízeními znamená, že zařízení vyhovuje následujícím evropským normám:

- EN 300328
- EN 303413
- EN 301489-1
- EN 301489-17
- EN 301489-19
- EN 55032
- EN 55035
- EN 61000-3-2
- EN 61000-3-3
- EN 62368-1: 2014 + A11:2017
- EN 62311
- EN 50665

Výrobce nenese odpovědnost za úpravy zařízení učiněné uživatelem, díky nimž může zařízení přestat splňovat podmínky pro označení CE.

#### **Prohlášení o shodě**

Společnost MiTAC tímto prohlašuje, že tento výrobek N682 splňuje základní požadavky a další příslušná ustanovení směrnice 2014/53/EU.

### **WEEE**

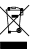

Tento produkt nesmí být likvidován jako běžný domácí odpad v souladu se směrnicí EU o likvidaci elektrických a elektronických zařízení (WEEE – 2012/19/EU). Místo toho musí být vrácen v místě zakoupení nebo odevzdán ve veřejné sběrně recyklovatelného odpadu.

### **Licenční smlouva s koncovým uživatelem**

Musíte si pečlivě přečíst následující podmínky této Smlouvy ("Smlouva") před používáním tohoto přístroje Mio Cyclo, jeho příslušenství a veškerých dalších souvisejících položek ("Produkt"), která zahrnuje licencované produktu včetně, ale bez omezení, softwaru, digitálních mapových dat nebo dalších dat a služeb ("Software") licencovaných společností MiTAC Digital Technology Corporation a jejími přidruženými subjekty (souhrnně "Mio"), které mají být použity pouze, jak je uvedeno níže.

#### POKUD NESOUHLASÍTE S PODMÍNKAMI TÉTO SMLOUVY, NE POUŽÍVEJTE TENTO PRODUKT A NEKOPÍRUJTE

ŽÁDNÝ SOFTWARE NAINSTALOVANÝ V PRODUKTU. V TAKOVÉM PŘÍPADĚ IHNED KONTAKTUJTE SPOLEČNOST MIO NEBO NĚKTERÉHO AUTORIZOVANÉHO PRODEJCE A POŽÁDEJTE O POKYNY PRO VRÁCENÍ NEPOUŽITÉHO PRODUKTU SE VŠEMI SOUVISEJÍCÍMI POLOŽKAMI. POKUD JSTE ZA PRODUKT NEBO SOETWARE ZAPLATILI SPOLEČNOST MIO NEBO NĚKTERÝ AUTORIZOVANÝ PRODEJCE VÁM VRÁTÍ NÁKUPNÍ CENU PROTI PŘEDLOŽENÍ PLATNÉHO A PŘIJATÉHO NÁKUPNÍHO DOKLADU A DOKLADU O ZAPLACENÍ.

#### JAKÝMKOLI POUŽITÍM PRODUKTU NEBO SOFTWARU VYJADŘUJETE SOUHLAS S TOUTO SMLOUVOU.

UDĚLENÍ LICENCE: Tato Smlouva vám uděluje nevýslovnou a odvolatelnou licenci na používání Softwaru nainstalovaného v hardwarovém zařízení nebo na jiných paměťových médiích (pouze v jednom hardwarovém zařízení najednou) pro vaše vnitřní obchodní nebo osobní použití.

Tato Smlouva vám nestanoví ani neuděluje žádná práva na budoucí aktualizace nebo upgrady Softwaru, není-li společností Mio určeno výslovně a písemně jinak. Veškeré aktualizace nebo upgrady se řídí touto Smlouvou a mohou se na ně vztahovat dodatečné platby a další podmínky.

Můžete kopírovat Software nebo jakoukoli podpůrnou nebo doprovodnou dokumentaci ("Dokumentace") pouze pro záložní nebo archivační účely a pro podporu používání Softwaru, jak je dovoleno v tomto dokumentu. Ve všech takových kopiích musí být uvedena veškerá oznámení o autorských právech a oznámení o všech speciálních právech uvedená v Softwaru a Dokumentaci.

Dokumentace může obsahovat více verzí této Smlouvy včetně, ale bez omezení, více překladů a více mediálních verzí. I když

obdržíte více verzí této Smlouvy, máte licenci na používání pouze jedné kopie Softwaru.

SOFTWARE LICENCOVANÝ NA ZÁKLADĚ TÉTO SMLOUVY MŮŽE OBSAHOVAT CHYBY. DOPORUČUJEME VÁM, ABYSTE SE NA TENTO SOFTWARE NESPOLÉHALI, ABYSTE ZABEZPEČILI DŮLEŽITÁ DATA, ABYSTE BYLI OPATRNÍ A ŽÁDNÝM ZPŮSOBEM SE NESPOLÉHALI NA SPRÁVNÉ FUNGOVÁNÍ NEBO VÝKON SOFTWARU A PŘILOŽENÝCH MATERIÁLŮ.

Tento software není určen ani licencován pro používání ve vysoce důležitých aplikacích nebo v rizikových prostředích vyžadujících opatření pro případ selhání včetně, ale bez omezení, provozu jaderných elektráren, letecké navigace nebo komunikačních systémů, řízení leteckého provozu, systémů pro zachování života nebo zbraňových systémů.

V největším možné rozsahu povoleném rozhodným právem je vám tento Software poskytnut "TAK JAK JE A BEZ JAKÝCHKOLI ZÁVAD" společnost Mio, její dodavatelé a licenční partneři tímto vylučují jakoukoli výslovnou nebo předpokládanou záruku (faktickou nebo zákonnou) ohledně tohoto Softwaru, jeho obchodovatelnosti, vhodnosti pro konkrétní účel nebo jiné záležitosti. Berete na vědomí a souhlasíte, že tento Software nebyl testován ani certifikován žádnou vládní agenturou nebo průmyslovou regulatorní organizací nebo jinou organizací. Společnost Mio, její dodavatelé a licenční partneři nenesou v žádném případě jakoukoli odpovědnost nebo povinnost za škody včetně, ale bez omezení, zvláštních, nepřímých nebo následných škod nebo nemožnosti používání, zisku nebo výhod ve spojení nebo vzniklých na základě této Smlouvy nebo jakýmikoli porušením této Smlouvy společností Mio, jejími dodavateli nebo licenčními partnery nebo na základě existence, vybavení, fungování nebo jiného používání Softwaru. Jakákoli jiná podání nebo záruky

učiněné jakoukoli osobu, včetně zaměstnanců nebo zástupců společnosti Mio, jejích dodavatelů a licenčních partnerů, které jsou nekonzistentní s touto Smlouvou, musíte ignorovat a nesmí být spojovány se společností Mio, jejími dodavateli a licenčními partnery, pokud vám byl předveden nějaký model produktu nebo vzorek, který byl použit pouze jako ukázka obecného typu a kvality produktu a nepředstavují závazek, že bude Software nutně vyhovovat danému modelu nebo vzorku. ŽÁDNÁ ÚSTNÍ ANI PÍSEMNÁ DOPORUČENÍ SPOLEČNOSTI MIO, JEJÍCH DODAVATELŮ A LICENČNÍ PARTNERŮ NEBO JEJICH ZÁSTUPCŮ NEVYTVÁŘÍ ZÁRUKU ANI ŽÁDNÝM ZPŮSOBEM NEROZŠIŘUJÍ ROZSAH TÉTO OMEZENÉ ZÁRUKY A NEMÁTE ŽÁDNÝ NÁROK SE NA TAKOVÁ DOPORUČENÍ NEBO INFORMACE SPOLÉHAT.

Veškerá odpovědnost společnosti Mio, jejích dodavatelů a licenčních partnerů vůči vám propadá, dojde-li k poškození Produktu nehodou, převážením, nedbalostí nebo zneužitím, úpravami (včetně, ale bez omezení, jakékoli odchylky od specifikací), jakoukoli neoprávněnou úpravou nebo vylepšením Produkt, zanedbáním udržování vhodného provozního prostředí nebo používáním Produktu pro jiné, než specifické účely, pro které byl zkonstruován.

Společnost Mio, její dodavatelé a licenční partneři nenesou v žádném případě odpovědnost za jakékoli materiály a databáze třetích stran a/nebo jejich obsahu včetně grafického uživatelského rozhraní (GUI) a veškerých ostatních implikací způsobených takovou chybou nebo selháním souvisejícím s databází.

Poskytnutí Produktu na základě této Smlouvy nevytváří pro společnost Mio, její dodavatele a licenční partnery žádnou povinnost pokračovat ve vývoji, produkovat, podporovat, opravovat, nabízet k prodeji nebo jakýmkoli jiným způsobem pokračovat v poskytování nebo vývoji softwaru pro vás nebo jinou třetí stranu.

OMEZENÍ: Není dovoleno: analyzovat, upravovat, převádět, přizpůsobovat, zpětně analyzovat, dekompilovat, převádět ze strojového kódu nebo jinak omezovat Software na vnímatelnou formu; vytvářet odvozená díla na základě Softwaru nebo některé jeho části nebo se pokoušet jakkoli zvyšovat funkčnost Softwaru; kopírovat nebo stahovat Software (s výjimkou výše uvedených záložních důvodů), reprodukovat jakýmikoli elektronickými nebo mechanickými prostředky, a distribuovat kopie – jakékoli neoprávněné kopírování je výslovně zakázáno; pronajímat, půjčovat, přeprodávat, distribuovat, poskytovat dílčí licence nebo jinak přenášet práva na Software jakýmkoli jiným způsobem, než udělováním Produktu na základě následujících podmínek; odebírat nebo zkreslovat jakákoli oznámení o autorských nebo speciálních právech nebo označení v Softwaru; předvádět, vysílat, zobrazovat nebo presentovat Software na veřejnosti. Není dovoleno umisťovat, zabezpečovat nebo používat nebo umožnit jakékoli jiné osobě, aby umístila, zabezpečila nebo používala produkt, software nebo jakékoli zařízení spojené se softwarem způsobem, který by omezoval dostatečný výhled uživatele nebo provozovatele, který by mohl rozptylovat pozornost uživatele nebo provozovatele nebo by mohl zapříčinit nehody, zranění osob nebo poškození majetku. Vy a další uživatel, kterému povolíte používat produkt, software nebo jakékoli související zařízení, nesete výhradní odpovědnost za dodržování bezpečné jízdy, provozu a dalších zásad, které zabrání nehodám nebo zraněním osob nebo škodám na majetku.

Software je důvěrnou informací společnosti Mio, jejích dodavatelů a licenčních partnerů. Není dovoleno uvolňovat Software třetím stranám.

Odstraňování nebo znečitelňování jakéhokoli upozornění na autorská práva, upozornění a ochranné známky nebo restriktivní legendu společnosti Mio, jejích dodavatelů a licenčních partnerů není dovoleno.

ZÁKAZ PŘEVODU: Můžete trvale převést všechna svá práva vyplývající z této smlouvy pouze jako součást prodeje nebo převodu produktu pro nekomerční účely, pokud si neponecháte žádné kopie a nepřevedete všechny kopie softwaru a dokumentace na totožného nabyvatele nebo nezlikvidujete veškeré nepřevedené materiály a pokud příjemce souhlasí se všemi podmínkami této smlouvy. Jakýkoli převod se týká rovněž všech předchozích verzí, aktualizací a upgradů softwaru a dokumentace. S výjimkou výše uvedených případů nesmíte převést ani postoupit software, dokumentaci ani žádná ze svých práv vyplývajících z této smlouvy. Společnost Mio si vyhrazuje právo odmítnout jakoukoli osobu v souvislosti s převody technické podpory a dalších opravných prostředků týkajících se produktu nebo softwaru.

VÝVOZNÍ OMEZENÍ: Souhlasíte, že budete dodržovat všechny platné mezinárodní a národní zákony (Evropské unie, USA a další), které se vztahují na Produkt včetně Softwaru a Dokumentace, a nebudete vyvážet ani opakovaně vyvážet Produkt, Software a Dokumentaci (nebo jejich kopie) nebo jakýkoli produktu využívající tento Produkt, Software nebo Dokumentaci v rozporu s platnými zákony nebo předpisy jakékoli fyzické nebo právnické osobě v jakékoli zemi, na kterou se taková omezení vztahují nebo jakékoli fyzické nebo právnické osobě kdekoli, která má v úmyslu vyvážet nebo opakovaně vyvážet do takové země. Další informace ohledně tohoto omezení vám poskytnou příslušné vládní agentury.

PRÁVA NA DUŠEVNÍ VLASTNICTVÍ: Společnost Mio nebo její dodavatelé a licenční partneři vlastní veškerá práva na duševní vlastnictví v a k Produktu, Softwaru a Dokumentaci a ve všech

jejich kopiích bez ohledu na formu nebo médium. Není-li v tomto dokumentu výslovně uvedeno jinak, tato Smlouva vám neposkytuje žádná práva na patent, autorská práva, obchodní tajemství, ochranné známky nebo jakákoli jiná práva na duševní vlastnictví.

UKONČENÍ: Tato Smlouva platí ode dne jejího přijetí do vypršení platnosti nebo ukončení podle podmínek v této Smlouvě. Tuto Smlouvu můžete kdykoli ukončit zlikvidováním Produktu, Softwaru a Dokumentace společně se všemi kopiemi a sloučenými částmi v jakékoli formě. Společnost Mio může tuto Smlouvu ukončit okamžitě z jakéhokoli důvodu včetně, ale bez omezení, jakéhokoli nedodržení podmínek této Smlouvy. V takovém případě musíte zlikvidovat Produkt, Software a Dokumentaci společně se všemi kopiemi a sloučenými částmi v jakékoli formě. Kromě toho platnost této Smlouvy končí okamžitě při ukončení smlouvy mezi společností Mio a jakoukoli třetí stranou, od které společnost Mio licencuje Software. Veškerá práva, která vám tato Smlouva zaručuje, po ukončení pozbývají platnost včetně, ale bez omezení, všech licencí udělených tímto dokumentem.

ROZHODNÉ PRÁVO: S výjimkou případů, kdy (případné) příslušné právní předpisy stanoví jinak, bude se tato smlouva řídit příslušnými právními předpisy jurisdikce, ve které se společnost Mio nachází, s výjimkou kolizních ustanovení. Úmluva Organizace spojených národů o smlouvě o mezinárodním prodeji zboží je tímto z působnosti této dohody vyloučena v celém rozsahu.

OMEZENÁ ZÁRUKA; OMEZENÁ ODPOVĚDNOST: NENÍ-LI VÝSLOVNĚ UVEDENO V TÉTO OMEZENÉ ZÁRUCE NEBO JINÝCH PLATNÝCH ZÁKONECH, KTERÉ STANOVÍ ZÁRUKY, KTERÉ NELZE VYLOUČIT, (A) VŠECHNA RIZIKA A SNAHY TÝKAJÍCÍ SE DOSAŽENÍ USPOKOJUJÍCÍ KVALITY, VÝKONU, PŘESNOSTI A ÚSILÍ SPOČÍVAJÍ NA VÁS, (B) SPOLEČNOST

MIO NEPOSKYTUJE ŽÁDNOU ZÁRUKU NENARUŠOVÁNÍ VAŠEHO UŽÍVÁNÍ PRODUKTU NEBO SOFTWARU ANI V SOUVISLOSTI S NEDOVOLENÝMI ZÁSAHY, A (C) SPOLEČNOST MIO NEZARUČUJE, ŽE PROVOZ PRODUKTU NEBO SOFTWARU BUDE NEPŘERUŠENÝ NEBO BEZCHYBNÝ. SPOLEČNOST MIO NENESE ODPOVĚDNOST ZA ŽÁDNOU ZTRÁTU DAT.

NENÍ-LI ZAKÁZÁNO ZÁKONEM, SPOLEČNOST MIO A JEJÍ DODAVATELÉ NEBO LICENČNÍ PARTNEŘI NENESOU ŽÁDNOU ODPOVĚDNOST ZA JAKÉKOLI NEPŘÍMÉ, ZVLÁŠTNÍ, NÁSLEDNÉ, TRESTNÍ NEBO VEDLEJŠÍ ŠKODY JAKOHOKOLI DRUHU NEBO ZTRÁTU INFORMACÍ NEBO DAT, ZPŮSOBENÉ NEBO SOUVISEJÍCÍ S POUŽÍVÁNÍM NEBO VÝKONEM PRODUKTU, SOFTWARU A DOKUMENTACE TOTO OMEZENÍ PLATÍ LV PŘÍPADĚ POKUD JAKÁKOLI NÁHRADA NESPLNÍ SVŮJ PŮVODNÍ ÚČEL.

ODDĚLITELNOST: Pokud bude některé ustanovení této Smlouvy shledáno jako neplatné, nezákonné nebo nevynutitelné, zbývající ustanovení zůstávají platná, zákonná a vynutitelná, aniž by byla jakkoli omezena nebo postižena, a bude nahrazeno platným, zákonným a vynutitelným ustanovením podobného znění a ekonomického dopadu.

ÚPLNÁ SMLOUVA: Tato Smlouva představuje úplné porozumění a smlouvu mezi vámi a společností Mio ohledně Produktu, Softwaru a Dokumentace a nahrazuje všechny předchozí ústní nebo písemné smlouvy a komunikace.